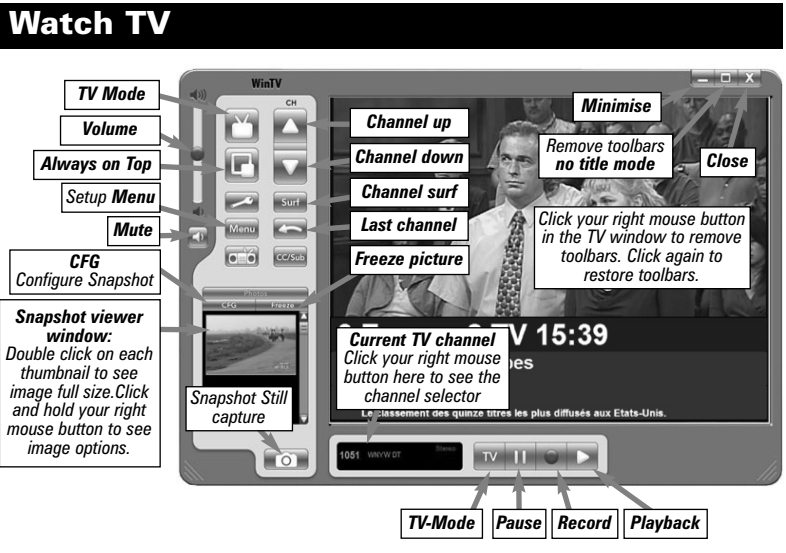

You can change channels by using the **Channel Up** or **Channel Down** buttons on the WinTV. You can type a channel number (for example: 27) and WinTV will tune to that channel. If the entered channel does not exist, you will see a black window.

You can also right click in the Current TV channel box, where you will see a list of channels. Or type letters (for example: BBC) to access to the list of the channels including these letters.

screen on your PC monitor. When finished watching TV full screen, click your right mouse button in the TV window. If you see video with a black box around it, click the Pref button then click TV mode tab. Check the box which says "Allow resolution change".

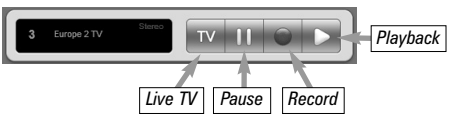

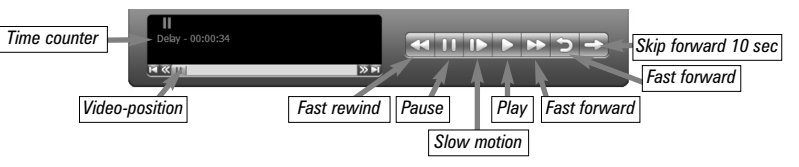

Clicking the **Pause** button while Playing will pause your audio/video.

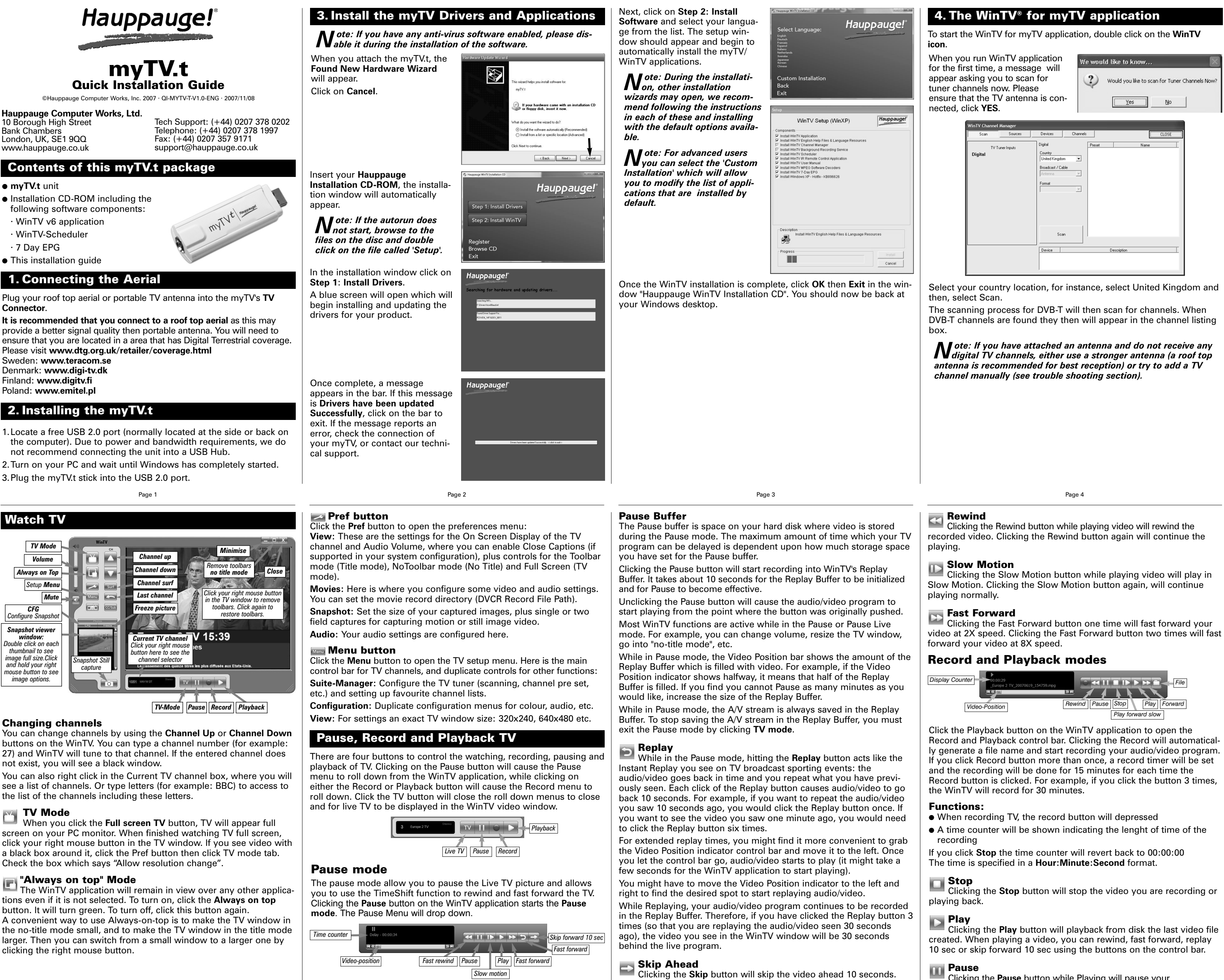

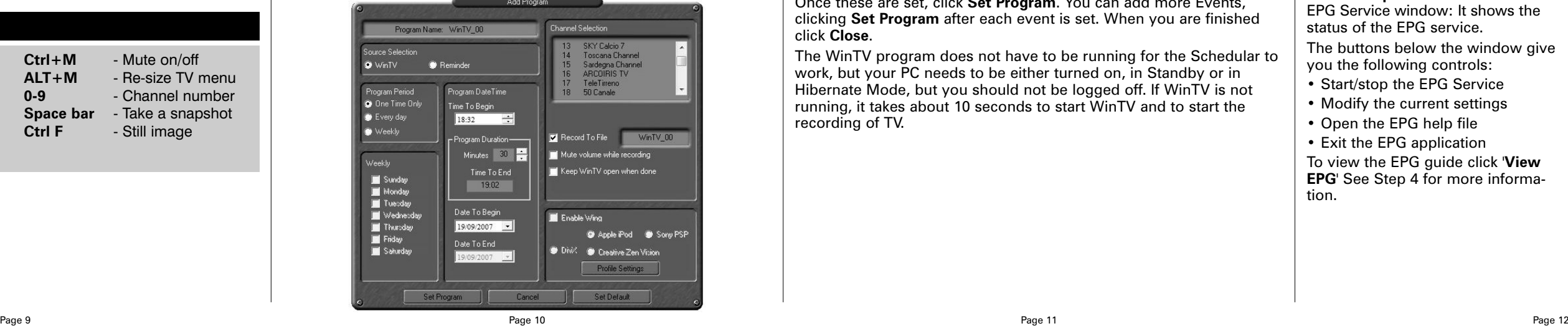

Program

Schedule

 $_{\text{start}}$ Schedule

Program info

Program information - Microsoft Internet Explorer  $\boxed{\blacksquare}$   $\boxed{\blacksquare}$ 

RTL Television

Das Familiengericht

24 04 2006 10:00

24.04.2006 11:00

.<br>Schedule for recording

Close Windo

# Keyboard shortcuts

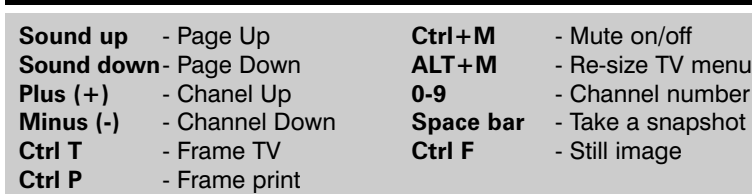

# **Rewind**

Clicking the **Rewind** button will play the video file in reverse. Clicking the Rewind button again will continue the playing of the video.

# **Fast Forward**

Clicking the **Fast Foward** button one time will fast foward your video at 2X speed. Clicking the Fast Foward button two times will fast foward your video at 8X speed. Clicking the button again will continue playing back at normal speed.

# **Slow Motion**

Clicking the **Slow Motion** button during playback will cause the video to play in slow motion (at 1/2 speed). Clicking the Slow Motion button again will return the video to normal playback speed.

### File button

Clicking the File button opens the File menu. The last file recorded is listed in the File name box. In the File menu you can:

- **Rename your recorded video file:** To rename a video file, find the file you would like to rename, highlight it with your mouse, and click and hold the right mouse button. Go down to Rename and then you can type in a new name. Remember: you must keep the MPG extension on the file.
- **Play a video file previously recorded:** Find the file you would like to play, highlight it with your mouse (one click of the mouse button) and click Open. Then click the Play button.
- **Delete recorded video files which you no longer want:** Click your right mouse button on the video file once, go down the menu and click Delete.
- **Source selection:** leave set at WinTV to bring up the WinTV at requested time and on the requested channel. Select Reminde just pop-up a text file as reminder.
- **Time to Begin Program:** set to the desired start time. The default time is about 3 minutes from the current time. Click on the hour set the hour, the minute to set the minute to start the program.

**WinTV-Scheduler** allows you to schedule the recording of TV shows. WinTV-Scheduler, once it is set, can be closed, and the WinTV application will "wake up" at the desired time and tuned to the desired channel. After installation, WinTV-Scheduler can be found by going to

### **Start / Program files / Hauppauge WinTV**.

- **Program Duration:** set the duration of this event, using the arrow (steps of 30 minutes) or directly the keyboard. This will update **Time to End Program** window.
- **Date to Begin: today's date is the default. Change this if you want to be strain to the to be to know** schedule on another date.
- **Program Period**: One Time Only, Every day or Weekly are the c es. If you select the Weekly option, select the day you would ha the show recorded too.
- **Date to End:** If you have selected the Every Day or Weekly opti you can specify the date at which it will stop this task.
- **Channel selection:** choose one of your scanned channels.
- **Recording options:** click on Record to File to record your show. Leave this button unchecked to watch TV at the requested time can also name your file to record.

To set up an event for timed watching or recording, click on the **Add Program**.

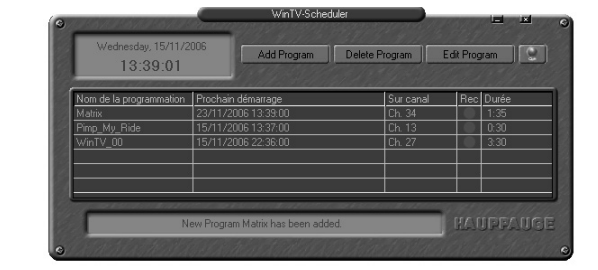

# 5. WinTV-Scheduler

WinTV-Scheduler works by using the Windows Task Scheduler to launch WinTV at the chosen time. WinTV-Scheduler sets up a command line in Task Scheduler to run WinTV, specifying a TV channel and a length of time to record.

> The WinTV program does not have to be running for the Schedul work, but your PC needs to be either turned on, in Standby or in Hibernate Mode, but you should not be logged off. If WinTV is not running, it takes about 10 seconds to start WinTV and to start the recording of TV.

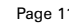

*Note: You cannot access the Wing settings until you have pur-chased the optional transcoder software, for more informations see www.hauppauge.com/wing. Please refer to the Wing manual for information on using the Wing settings.*

The items that need to be set for each event are:

*Note: It is always possible that your TV show will be transmit-ted in advance or late, and it takes about 10 seconds to launch the WinTV application and set up for recording. Please set the* **Time to Begin Progam few minutes before the time your TV sh** *should starts.*

Once these are set, click **Set Program**. You can add more Events, clicking Set Program after each event is set. When you are finishe click **Close**.

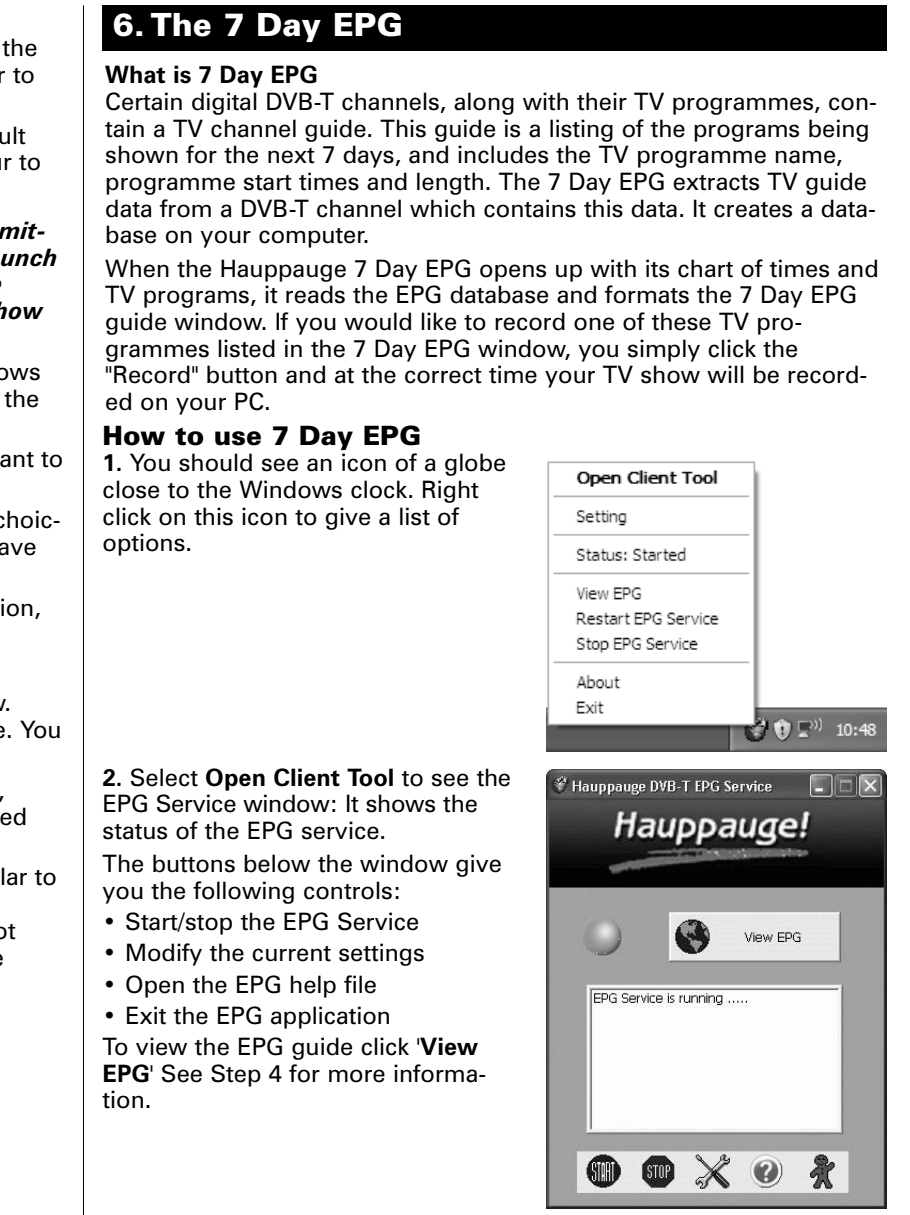

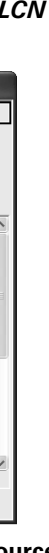

With the WinTV application closed click on the WinTV program group (Start / Programs / Hauppauge WinTV) there is a utility called "Primary". Within Primary, select a different option from the main list of four items (Allow VMR/Allow Overlay/Force Primary/DIB Draw), close the application using the X in the top right hand corner then restart the TV program. Repeat this process for all four options to determine the best option for your computer.

### To uninstall the Driver and Software

To uninstall the software simply run **hcwclear** from the installation CD-ROM and select the last 2 options **'remove all WinTV drivers and applications (total removal)'** and **'search all INF files'**. If you now select **OK** a black screen will briefly appear and once it has disappeared the software will be removed. If you now re-start the computer you will be at Step 3 on page 3 of this document and can now re-install the software.

### Only some channels are found during DVB-T channel scan

Check if there are transmitter works on your local transmitter here: **www.bbc.co.uk/reception/transmitters/today.shtml** as this could effect the reception of certain channel.

### Adding a TV channel manually

If the scan did not succeed, you can add a channel manually by entering the LCN number for your local transmitter. Enter your post code in this link: **www.wolfbane.com/cgi-bin/tvd.exe?** to be presented with information on your local transmitters.

## Radio Interference Statement:

Hauppauge products have been tested and found to comply with the limits for a Class B digital device, pursuant to part 15 of the FCC Rules. These limits are designed to provide reasonable protection against harmful interference in a residential installation. This equipment generates, uses, and can radiate radio frequency energy and cause harmful interference to radio communications. However, there is no guarantee that interference will not occur in a particular installation. If this equipment does cause harmful interference to radio or television reception, which can be determined by turning the equipment off and on, the user is encouraged to try to correct the interference by one or more of the following measures:

- reorient or relocate the receiving antenna.
- increase the separation between the equipment and receiver. ● connect the equipment into an outlet on a circuit different from that
- to which the receiver is connected.
- consult the dealer or an experienced radio/TV technician for help. **FCC ID**: H90WINTV

**CE Statement**: This equipment has been tested and complies with EN 55013, EN 55020 and IEC 801-3 part 3 standards.

# FCC Statement

The device may not be disposed of with household rubbish. This appliance is labeled in accordance with European Directive 2002/96/EG concerning used electrical and electronic appliances (Waste Electrical and Electronic Equipment - WEEE). The guideline determines the framework for the return and recycling of used appliances as applicable throughout the EU. To return your used device, please use the return and collection systems available to you.

## Waste Electrical and Electronic Equipment (WEEE)

### **3. Viewing the EPG information**

From the EPG application window, click 'View EPG' this will open a web page showing the EPG information, initially the application will need to scan and update the EPG information. The amount of time it takes to read the data is related to the number of channels in your DVB-T transmission area. The more channels, the longer it takes to read all of the data, this may take several minutes:

se bttp://localhost/es\_home.htm

## **WinTV DVB-T Electronic Program Guide**

The EPG will scan 6 frequencies. 2 of 6 (16% complete), Elapsed time: 00:39.

> **CAUTION**: Changes or modifications not expressly approved by the party responsible for compliance to the FCC Rules could void the user's authority to operate the equipment. In the **WinTV Channel Manager**, click on **Sources** then **DVB-T Source**, enter the LCN numbers into the space under **Channel Number** and click on the **Tune** button. The channel number will then be scanned and any channels found will be listed in the channel list below.

Once the scanning is complete you will be able to see the EPG guide:

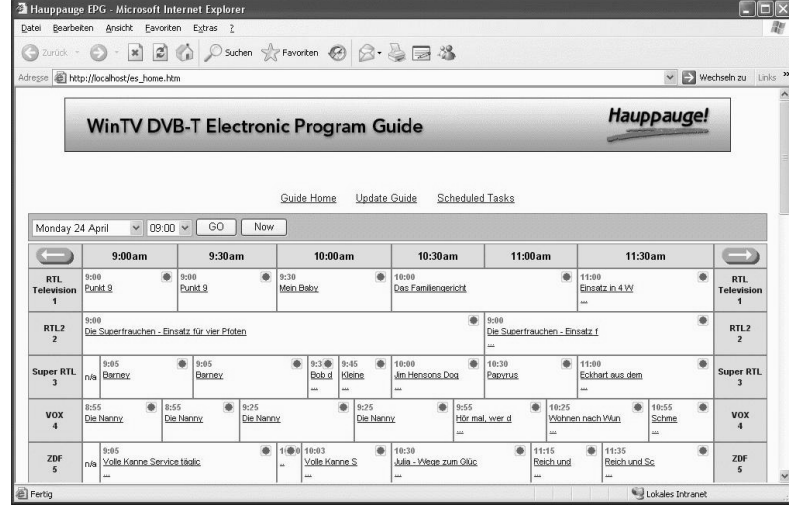

### **4. Scheduling a recording**

To schedule a recording, simply click on the Program title, this will give you more information about that program, from there you can click on '**Schedule for recording**', When you click a "record" button, the 7 Day EPG schedules a task to record your TV show from a DVB-T channel. The scheduled task is added to **Windows Scheduled Tasks**.

*Note: You need to have a user name and password on your PC in order for the scheduled recordings to record through Windows Sheduled Tasks.*

The scheduled recordings can be viewed and modified through the WinTV-Scheduler.

The format of the file name is [Programme title]\_[Time]\_[Date].mpg

## **Troubleshooting**

### TV display has problems (e.g. no picture but with sound or blurred image)

### "Error code 10" during installation

This is caused by a failure to load the myTV.t drivers. Uninstall the software (as above) and then follow the instructions from page 3. If this still give you an error message move the myTV.t to a different USB port and re-install the drivers again.

# *Note: Your local transmitter should be the closest transmitter with a H in the 'Pol' column. You need to write down the LCN numbers.*

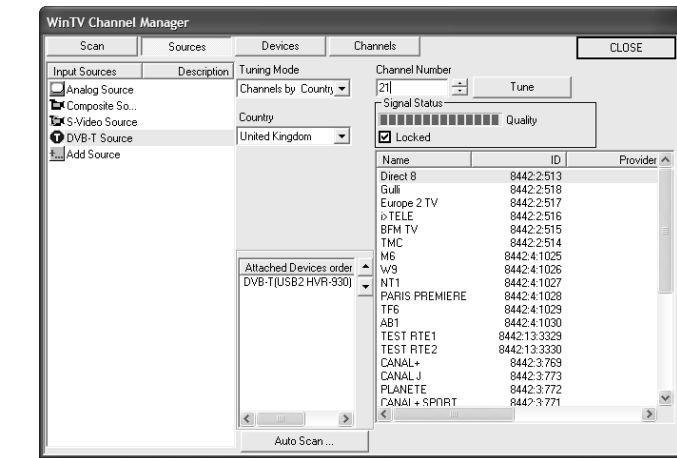